# **COMO ACEDER À PLATAFORMA ONLINEDESK**

Para aceder à plataforma deve utilizar um dos seguintes navegadores de internet (evitando o uso do Internet Explorer):

- Google Chrome
- Microsoft Edge
- Safari
- Mozilla Firefox

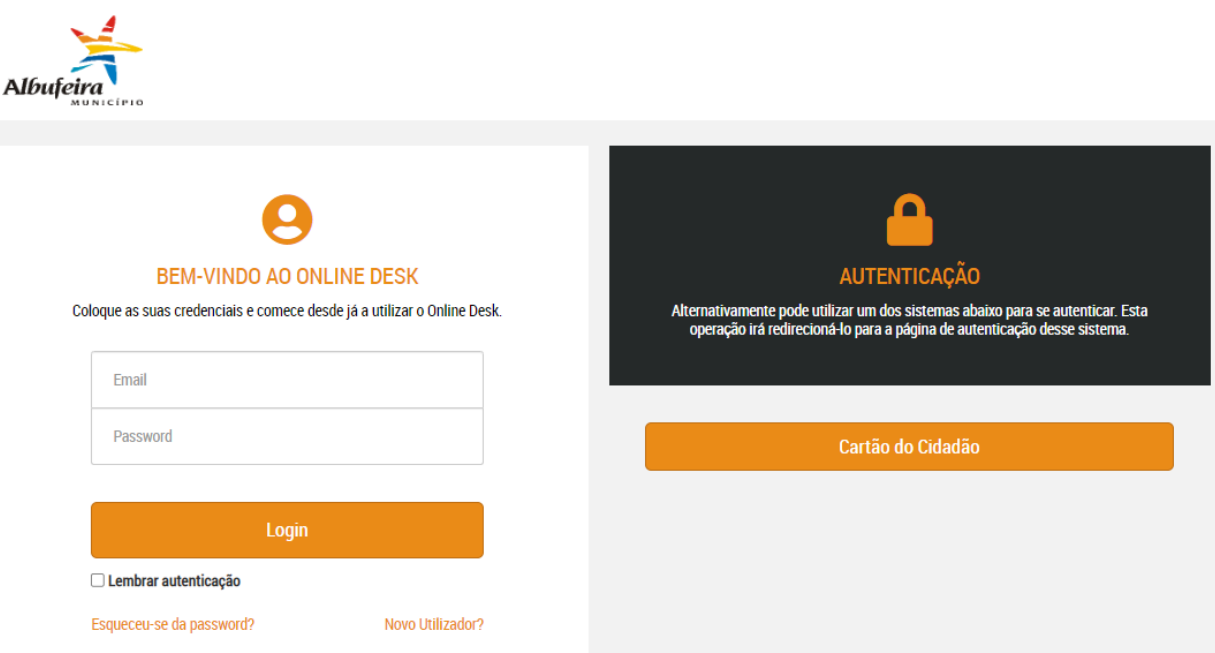

Após a submissão dos dados de registo, receberá no seu e-mail um link de confirmação onde consta o nome de utilizador. Ao seguir essa ligação, poderá registar a palavra-chave pretendida. A partir desse momento poderá aceder à sua área reservada. Poderá optar pelo uso do Cartão de Cidadão para fazer o login na plataforma.

# **COMO SUBMETER UM NOVO PEDIDO**

Entre na plataforma Onlinedesk e execute os seguintes passos:

- a) Na secção "Novo pedido" escolha o tipo de serviço pretendido
- b) Será redirecionado para uma nova página, onde deverá escolher o sub-serviço pretendido
- c) Escolha agora o tipo de pedido a realizar

A submissão de pedido deve incluir:

- Um requerimento (realizado através do preenchimento de um formulário);
- Documentos obrigatórios
- Documentos opcionais

Antes de submeter um pedido, é importante saber qual a documentação necessária e preparála de antemão.

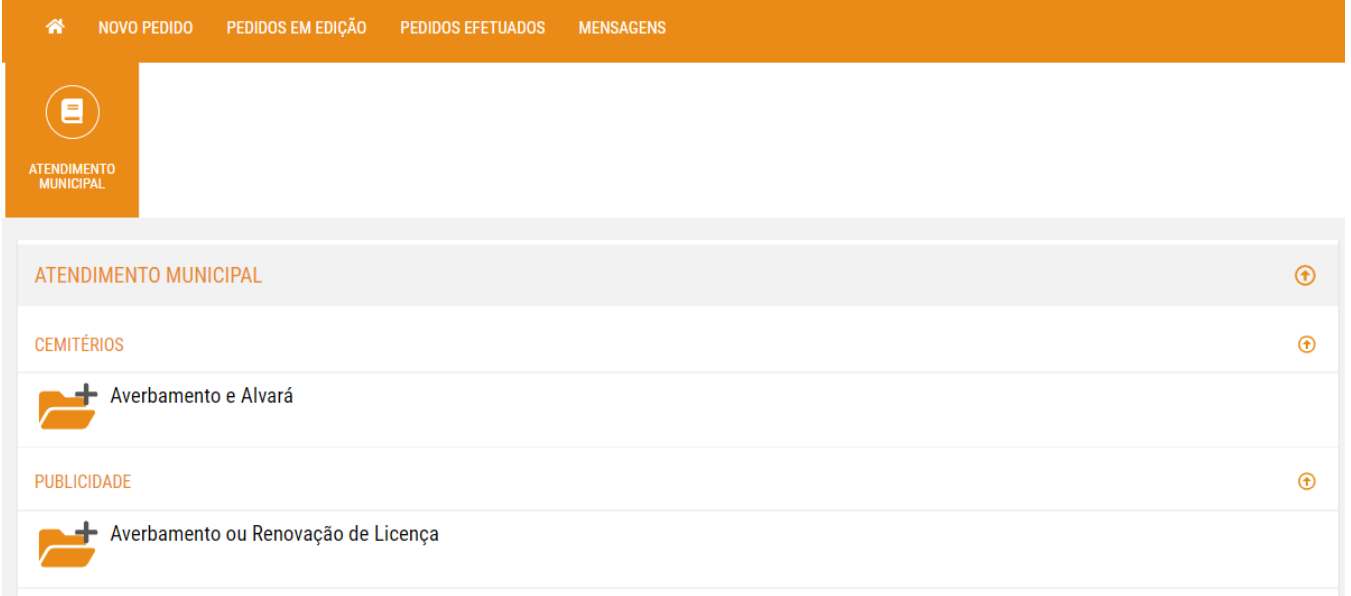

#### **PREENCHER O REQUERIMENTO (PDF)**

O formulário do requerimento deve ser preenchido digitalmente através da utilização de uma aplicação que permita o preenchimento e submissão de formulários PDF, como por exemplo o Adobe Acrobat Reader.

Quando aplicável o mesmo deve ser assinado digitalmente - utilizando uma aplicação de assinatura digital de documentos.

O requerimento é automaticamente descarregado para o seu computador em formato PDF, que vem pré-preenchido com dados de identificação do Requerente e, em certos casos, com a descrição do pedido.

Depois, deverá seguir os seguintes passos:

- a) Preencha os restantes campos (exceto o da assinatura digital), quando aplicáveis;
- 69 b) Carregue no botão "Submeter", o que permitirá a submissão automática do formulário na plataforma. Botão "Subr apenas fica disponível se der consentimento para o tratamento do dados.

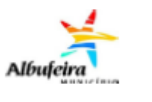

**Publicidade** Averbamento/Renovação

#### **Exmo.** Senhor

Presidente da Câmara Municipal de Albufeira **DEALIEDENTE** 

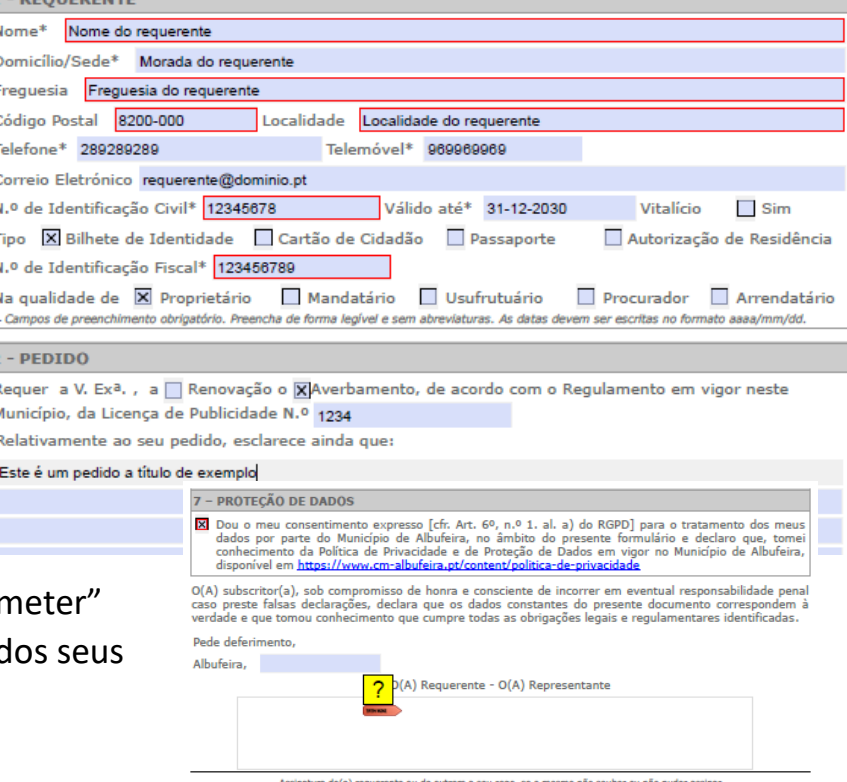

Submeter

#### **PREENCHER O REQUERIMENTO (PDF) (Cont.)**

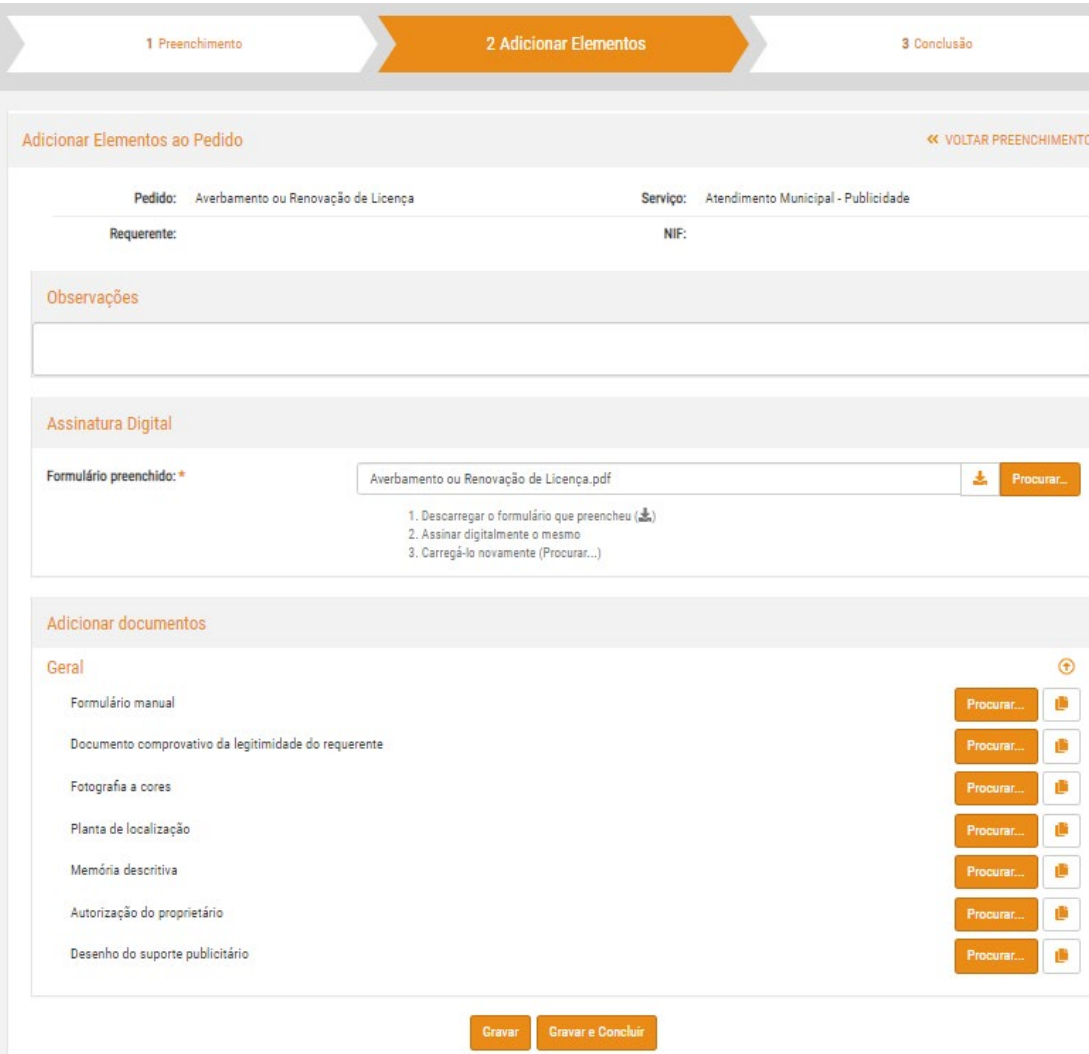

Depois de submetido e carregado na plataforma, regresse ao seu navegador de internet, onde será redirecionado para a segunda etapa: "Adicionar elementos".

Se estivermos a submeter um pedido que necessite de assinatura, consulte Assinatura digital do requerimento.

Para adicionar documentos anexos, consulte Carregamento de documentos adicionais.

Para finalizar o pedido deve selecionar a ação Gravar e Concluir e será encaminhado para a confirmação da submissão.

#### **CARREGAMENTO DE DOCUMENTOS ADICIONAIS**

Navegue até à secção "Adicionar documentos", onde encontrará os diversos tipos de documentos passíveis de serem submetidos. É apresentado um asterisco, "\*", junto a cada documento cuja submissão é obrigatória.

Para carregar um documento, carregue no botão "Procurar" junto ao respetivo nome, localize o ficheiro no seu computador e carregue em "Selecionar/Abrir".

Garanta que inclui todos os documentos necessários ao pedido. Caso não o faça, a plataforma exibirá um aviso, não o/a deixando avançar para a etapa seguinte.

Depois de carregados todos os documentos, carregue em "Gravar e Concluir" para avançar ou em "Gravar" para retomar a submissão mais tarde.

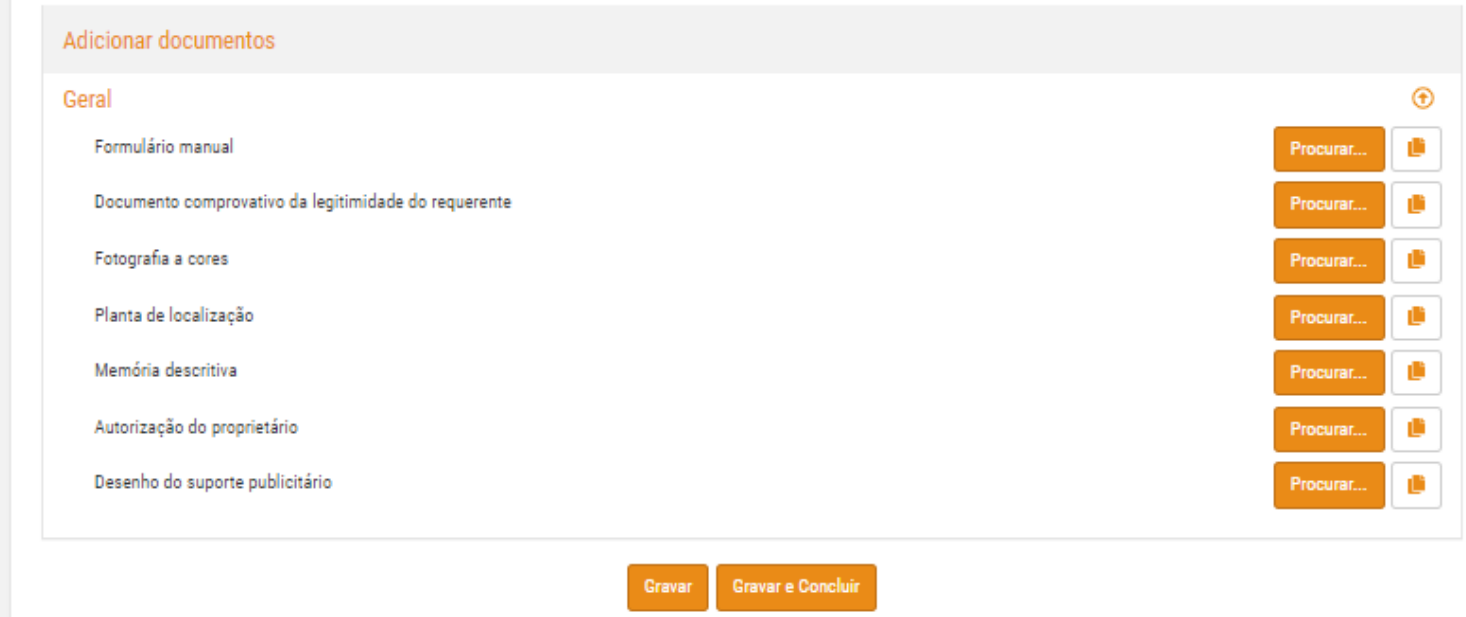

#### ASSINATURA DIGITAL DO REQUERIMENTO

Na secção "Assinatura Digital", carregue no botão imediatamente à esquerda de "Procurar" para descarregar o ficheiro.

Assine-o digitalmente com o seu programa de eleição para a assinatura digital de documentos e volte a carregá-lo neste campo, carregando em "Procurar" para localizar o documento e depois em "Selecionar/Abrir".

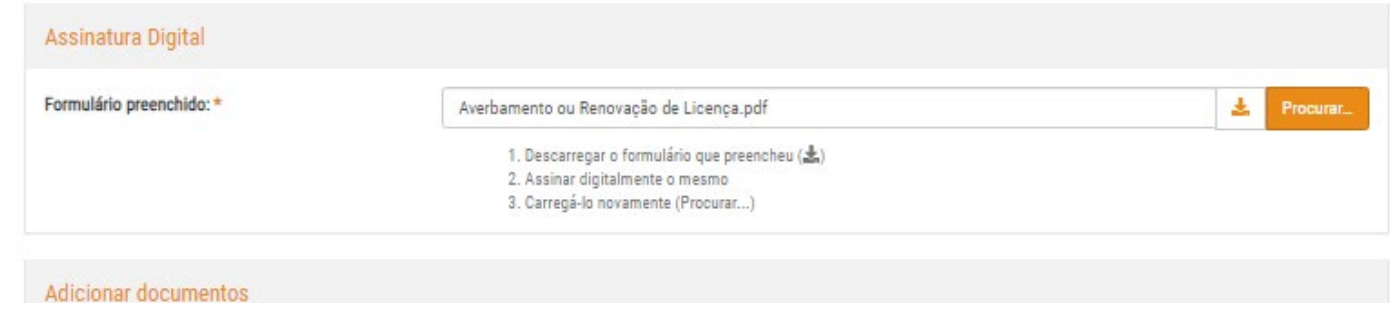

#### SUBMETER O PEDIDO

Depois de adicionados os elementos, será apresentada uma janela com indicação das taxas associadas (se aplicáveis). Carregue em "Continuar" para avançar. Caso não o pretenda fazer, carregue em "Cancelar".

Será depois redirecionado para a terceira etapa, "Concluir o pedido", onde será apresentada uma síntese do pedido, bem como os dados de pagamento da taxa (caso aplicável).

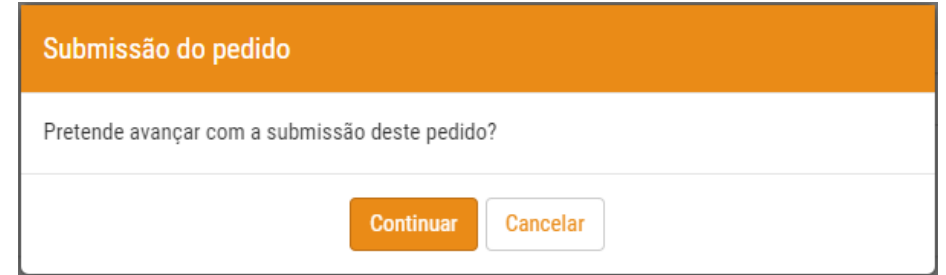

# COMO CONSULTAR UM PEDIDO EFETUADO

Na página de entrada, carregue em "Pedidos efetuados". Será redirecionado para uma nova página que lista todos os pedidos já submetidos. Podemos aceder ao detalhe do pedido:

- Clicar no link na coluna Nº de Submissão;
- Ao carregar no botão "..." que surge junto a cada pedido.

Em cada um dos pedidos pode consultar o estado do pedido e consultar as mensagens associadas. Em alguns pedidos pode adicionar documentos ou pedidos anexos.

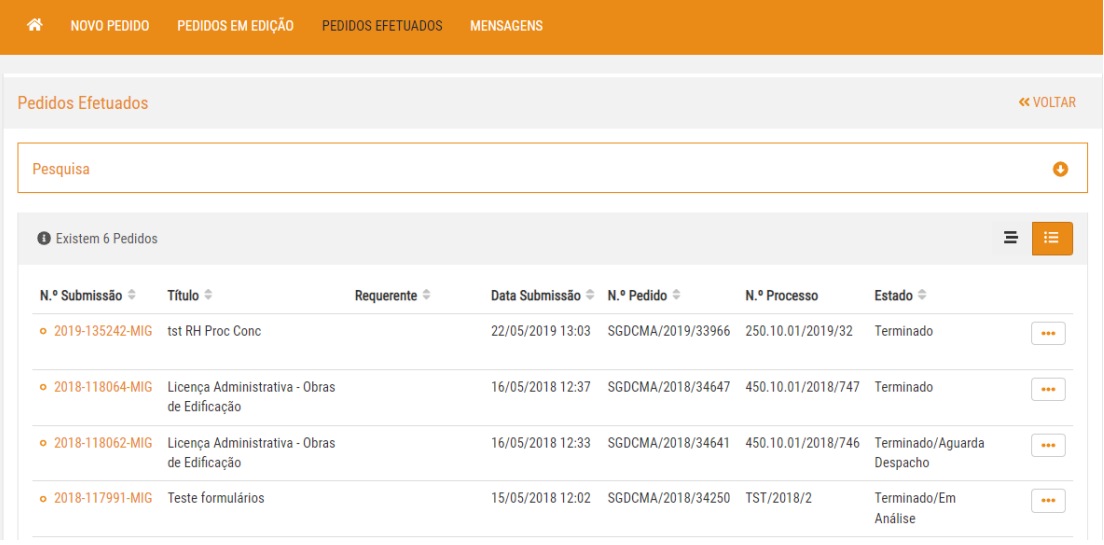

#### COMO CONSULTAR MENSAGENS RECEBIDAS

Na página de entrada, carregue em "Mensagens". Será redirecionado para uma página que lista todas as mensagens recebidas.

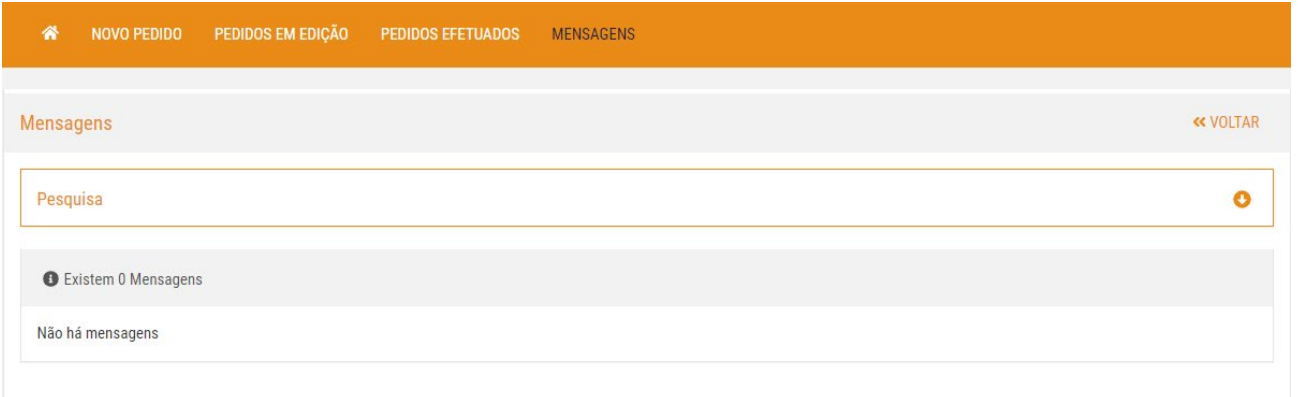

As mensagens cujo título se encontra marcado a "Negrito" estão por ler. Poderá consultá-las, clicando no título. O ícone "envelope" localizado à direita de cada linha, permite marcar uma mensagem como lida ou não lida sem a abrir. Existe também a possibilidade de arquivar as mensagens.

# COMO ADICIONAR ELEMENTOS A UM PEDIDO

#### **Pedido Anexo**

Na sequência da submissão de um pedido poderá ser necessário submeter um novo pedido associado/anexo.

Para tal, deverá aceder à opção "Pedidos efetuados" na página de entrada. Será redirecionado para uma nova página que lista todos os pedidos submetidos.

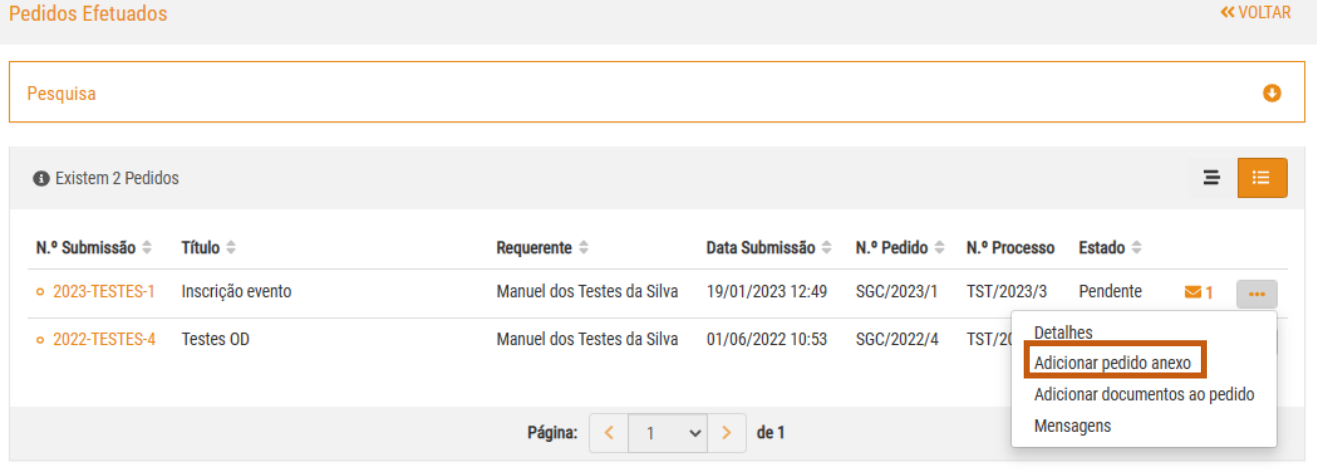

Ao carregar no botão "..." que surge junto a cada pedido, deverá selecionar a opção "Adicionar pedido anexo". Será redirecionado para uma página que lista todos os pedidos disponíveis para anexo de acordo com a tipologia do pedido anteriormente submetido.

Deverá escolher o tipo de pedido pretendido, seguindo depois as instruções detalhadas na secção Como submeter um novo pedido

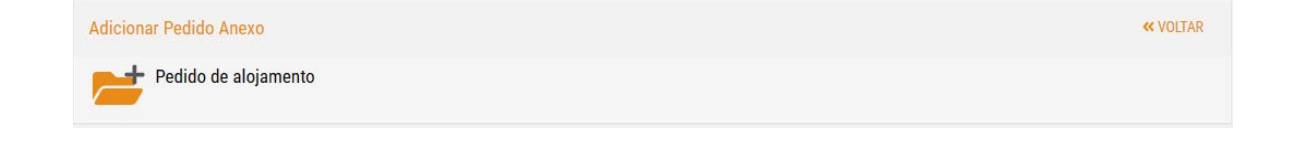

#### COMO ADICIONAR ELEMENTOS A UM PEDIDO **(Cont.)**

#### **Documento Anexo**

Na sequência da submissão de um pedido poderá ser necessário submeter um novo pedido associado/anexo.

Para tal, deverá aceder à opção "Pedidos efetuados" na página de entrada. Será redirecionado para uma nova página que lista todos os pedidos submetidos.

Ao carregar no botão "..." que surge junto a cada pedido, deverá selecionar a opção "Adicionar documento ao pedido". Será redirecionado para uma página que lista todos os documentos passíveis de serem submetidos. Deverá adicionar os documentos pretendidos, seguindo depois as instruções detalhadas na secção Carregamento de documentos adicionais.

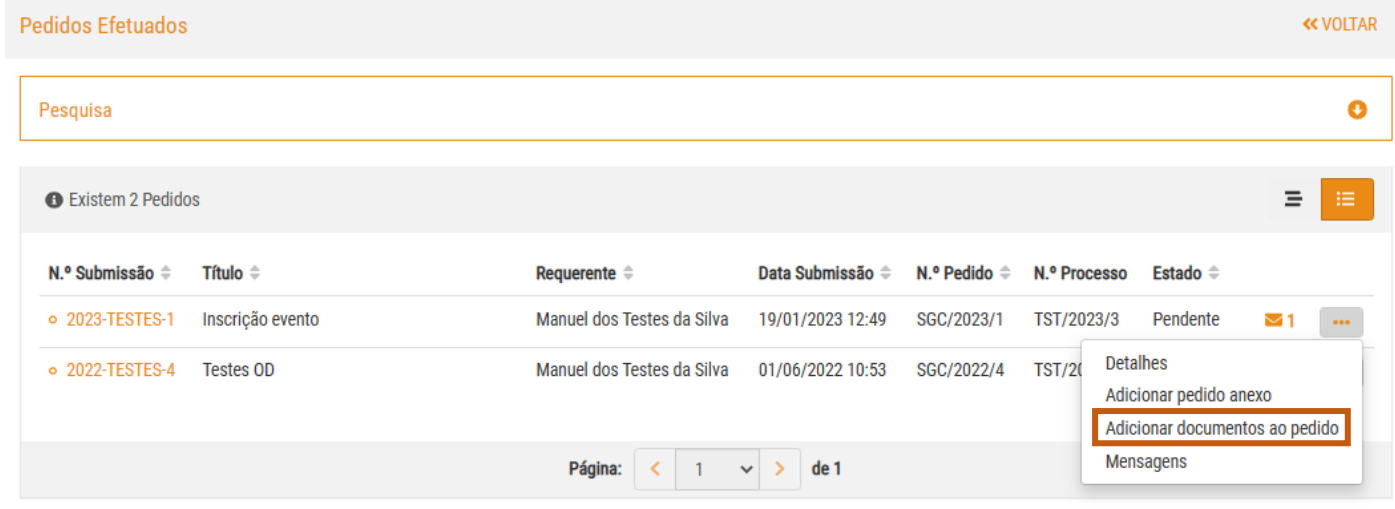

## COMO CONSULTAR E RETOMAR UM PEDIDO EM EDIÇÃO

Caso tenha guardado um pedido para o submeter mais tarde, poderá encontrá-lo através da opção "Pedidos em edição" na página de entrada. Será redirecionado para uma nova página que lista todos os pedidos em edição.

Ao carregar no botão "..." que surge junto a cada pedido, poderá dar continuidade à submissão do mesmo ("Continuar") ou remover o pedido ("Remover"), eliminando-o da plataforma.

- Caso tenha deixado o pedido pendente na primeira fase, "Preenchimento", não tendo ainda submetido o formulário, será redirecionado para a página de descarga do formulário.
- Caso anteriormente já tivesse descarregado e preenchido o formulário, volte a abri-lo no seu computador e carregar no botão "Submeter". Caso contrário, abra o ficheiro foi agora descarregado para o seu computador e prossiga conforme os passos detalhados neste Manual na secção Preencher o requerimento.
- Se tiver deixado o pedido pendente na segunda fase, "Adicionar elementos", será redirecionado para a página correspondente a esta fase, bastando então fazer o carregamento dos documentos necessários.

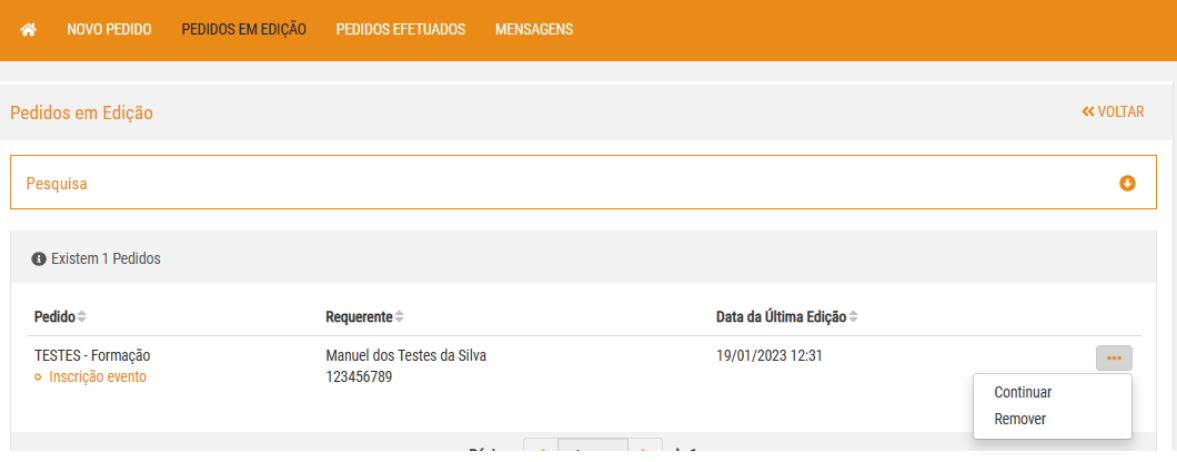

## COMO GERIR OS MEUS DADOS

Na página de entrada, carregue no seu nome de utilizador, localizado no canto superior direito.

Será redirecionado para uma página que lhe permite:

- Consultar e editar os dados pessoais associados ao seu utilizador;
- Nomear representantes para atuarem administrativamente na plataforma em seu nome (individual ou coletivo);
- Receber e aprovar pedidos de representação de outras entidades (individuais ou coletivas) que lhe sejam atribuídos.

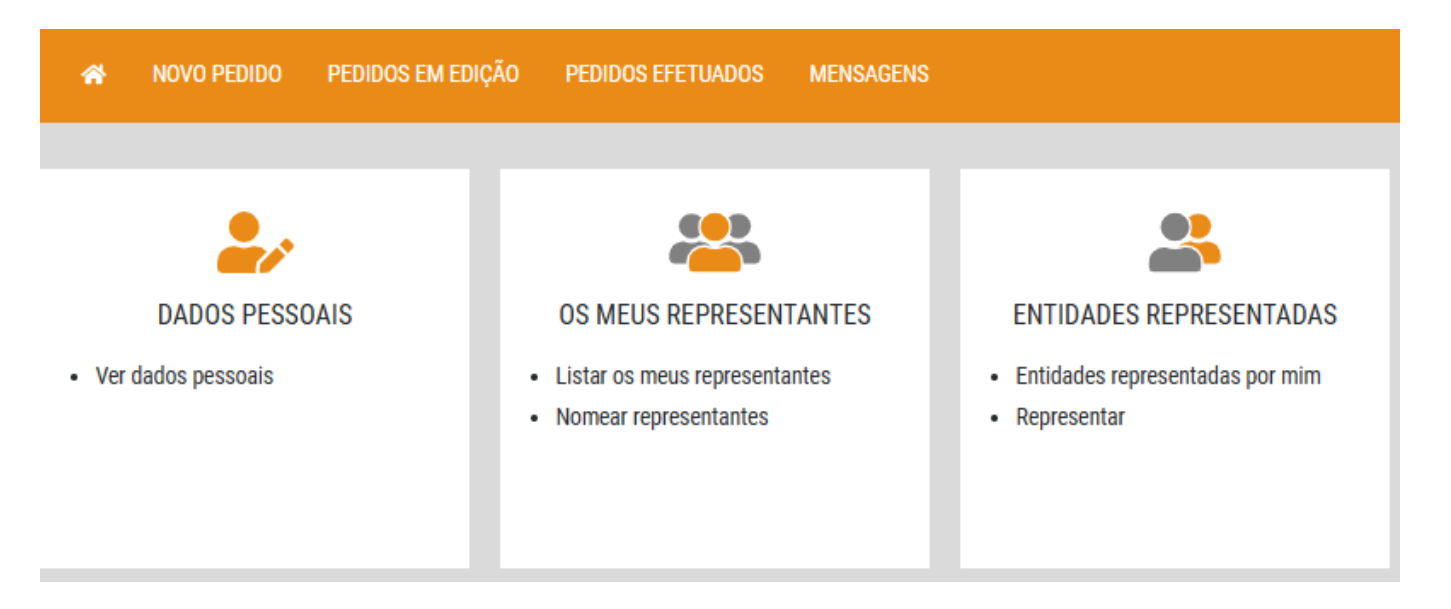

#### COMO NOMEAR REPRESENTANTES EM MEU NOME INDIVIDUAL OU COLETIVO

Para nomear um representante, na página de entrada, carregue no seu nome de utilizador, localizado no canto superior direito, e aceda à opção "Os meus representantes". Será redirecionado para uma página que lista os representantes já nomeados por si, se existentes.

Escolha a opção "Nomear Representante", que o redirecionará para uma nova página, na qual deve introduzir os dados pedidos.

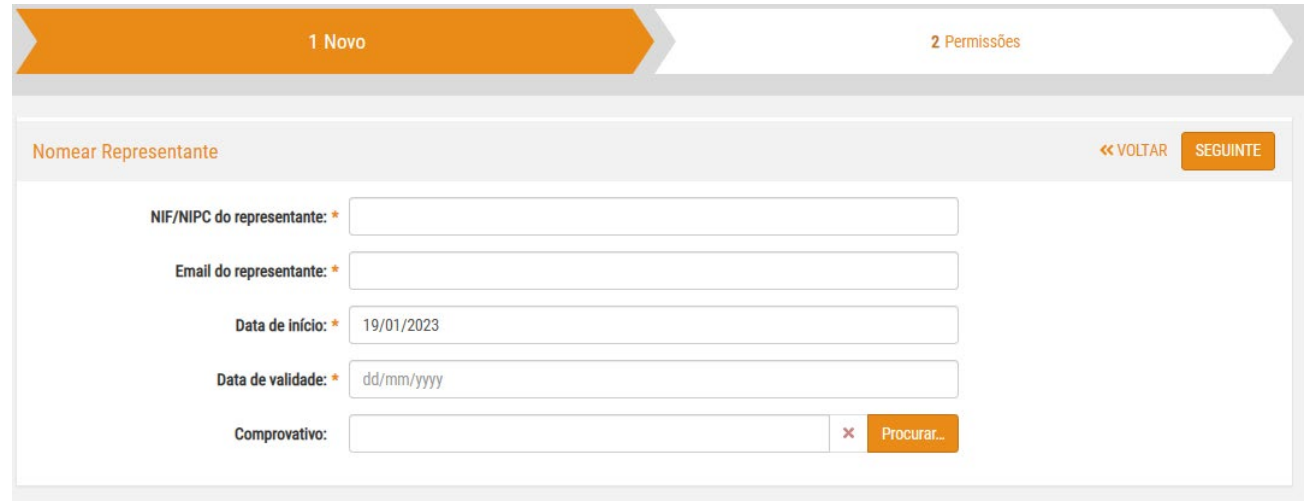

Carregue no botão "Seguinte" para avançar.

## COMO NOMEAR REPRESENTANTES EM MEU NOME INDIVIDUAL OU COLETIVO

Nesta nova página deve selecionar o tipo de permissões a atribuir ao representante:

- Apenas permissões para os pedidos nomeados;
- Conceder permissão a todos os formulários;
- Especificar permissões formulário a formulário.

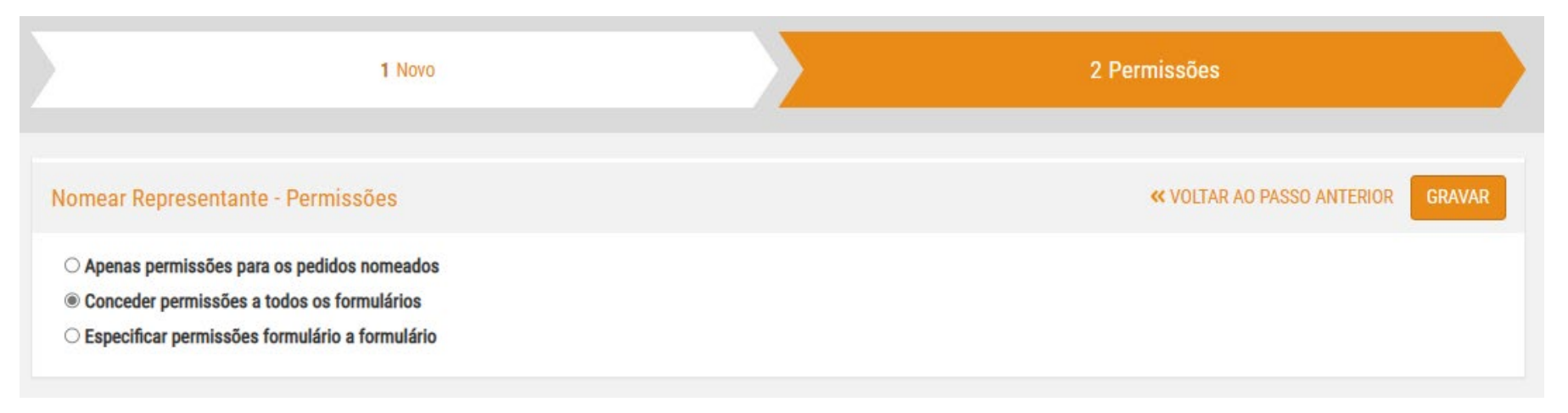

Ao conceder permissão a todos os formulários o representante consegue submeter qualquer pedido em nome do representado e consultar o estado de qualquer pedido submetido pelo representado.

#### COMO NOMEAR REPRESENTANTES EM MEU NOME INDIVIDUAL OU COLETIVO

Na opção "Especificar permissões formulário a formulário", devo efectuar a seleção pretendida de acordo com a seguinte hierarquia:

- Tipo de serviço Sub-serviço
	- o Pedido
		- **Formulário**

Carregue no ícone "seta" para o adicionar à lista de formulários permitidos.

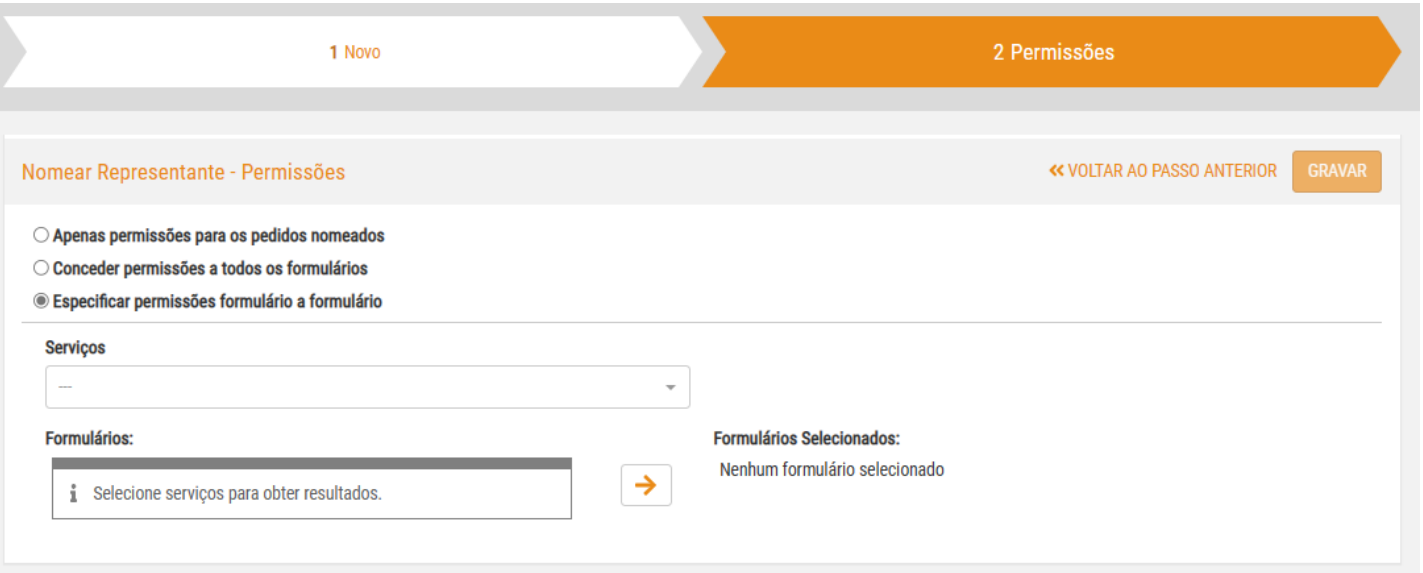

Poderá repetir esta ação para diferentes tipos de serviços ou categorias. Terminada a seleção, carregue no botão "Gravar" para avançar.

Será redirecionado para a lista de nomeações que definiu.

# COMO NOMEAR REPRESENTANTES PARA SUBMISSÃO DE PEDIDOS NOMEADOS

Na opção "Apenas permissões para os pedidos nomeados", devo efetuar a seleção pretendida de acordo com a seguinte hierarquia:

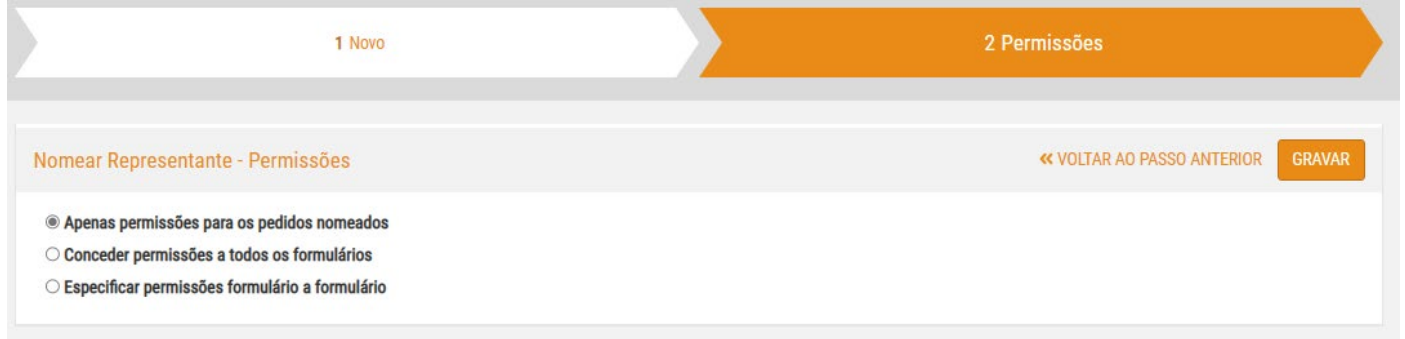

De seguida (após a aprovação pelo representante), devo ir ao menu Pedidos em Edição e nomear representante para cada um dos pedidos.

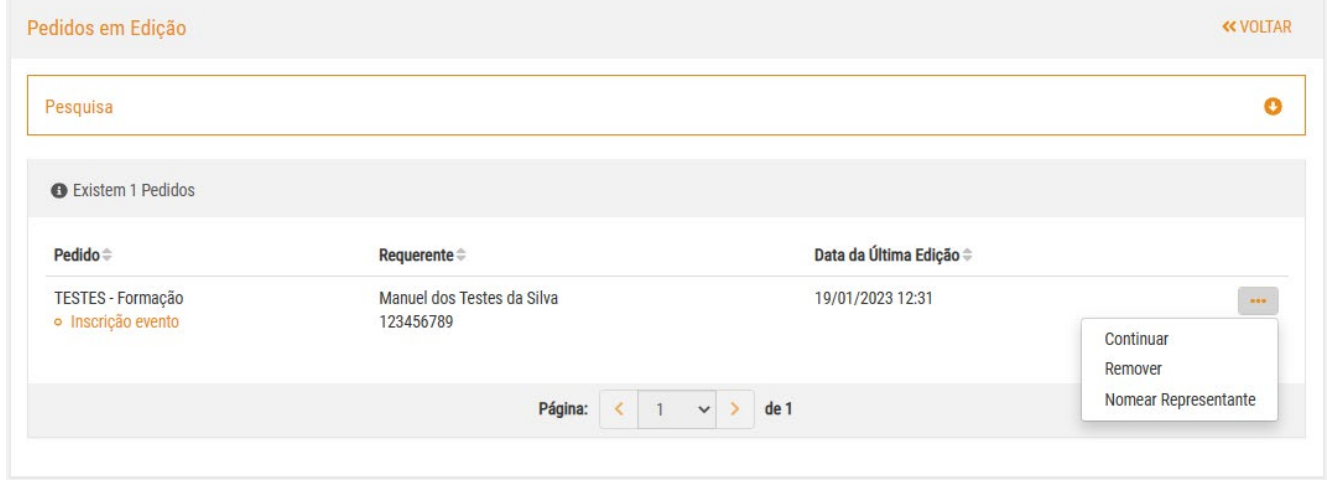

# COMO CANCELAR/REVOGAR UMA NOMEAÇÃO

Poderá a qualquer momento revogar uma nomeação, carregando no botão "..." junto ao nome da entidade que nomeou e selecionado a opção "Revogar":

Outro utilizador poderá também auto propor-se como representante de uma entidade. Neste caso, receberá uma mensagem com pedido para aprovar

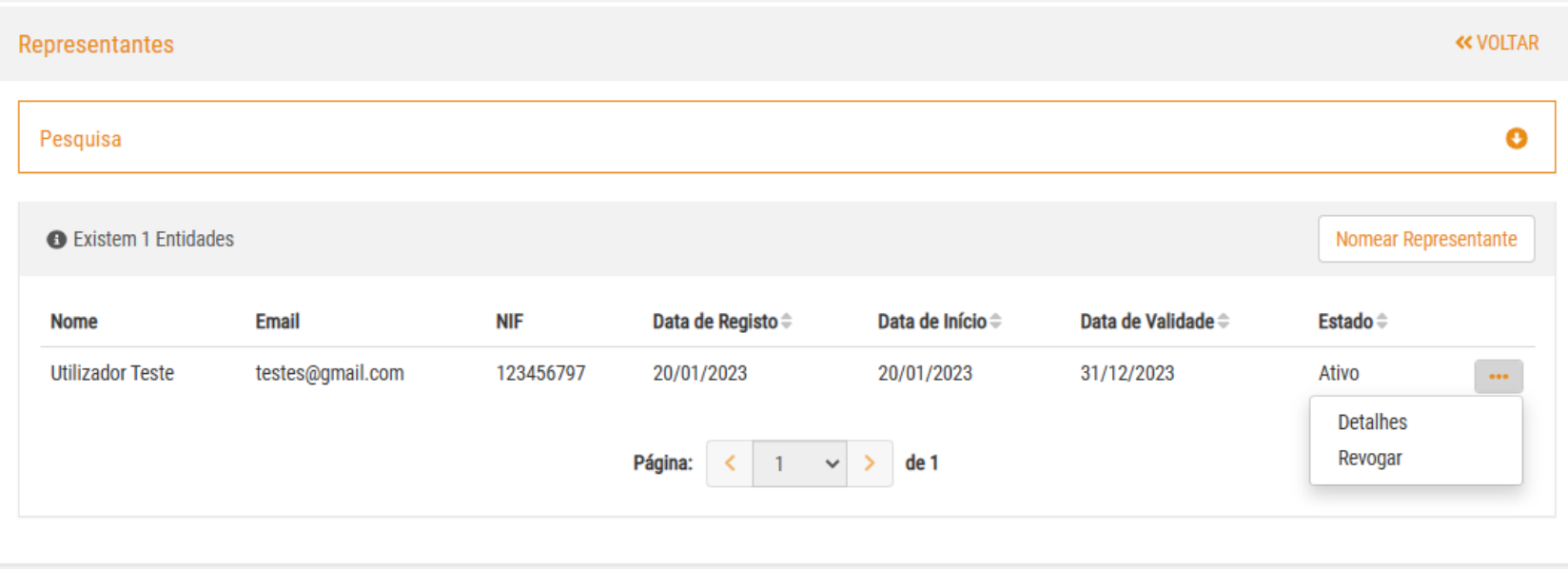

#### COMO SUBMETER UM PEDIDO COMO REPRESENTANTE

Na página de entrada, selecione o pedido a submeter, de acordo com as instruções detalhadas na secção Como submeter um novo pedido?.

Na nova página que se abrirá, no canto superior direito, carregue em "Pesquisar representantes". Pesquise pela entidade e carregue no nome pretendido.

O nome e NIF da entidade que será nomeada como representante deste pedido, passará a estar exibido na página de início do pedido.

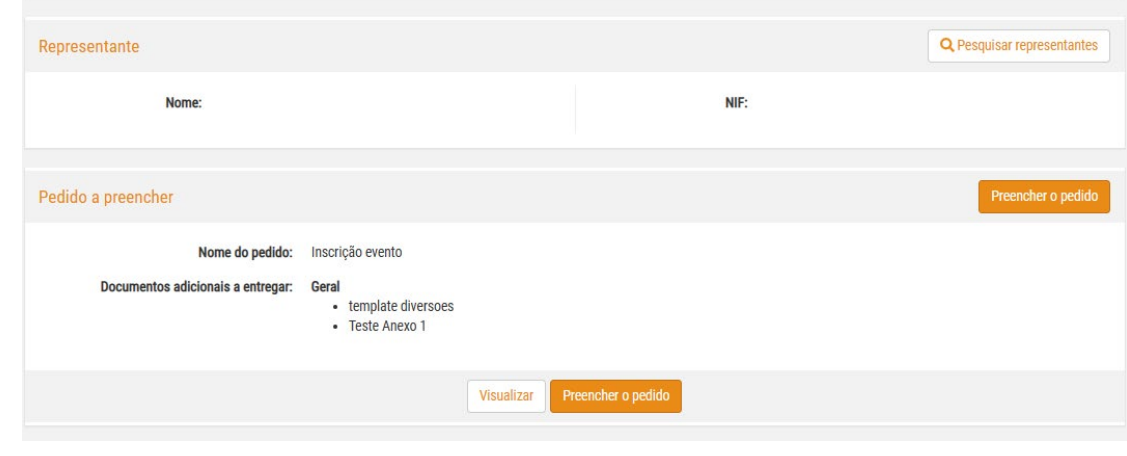

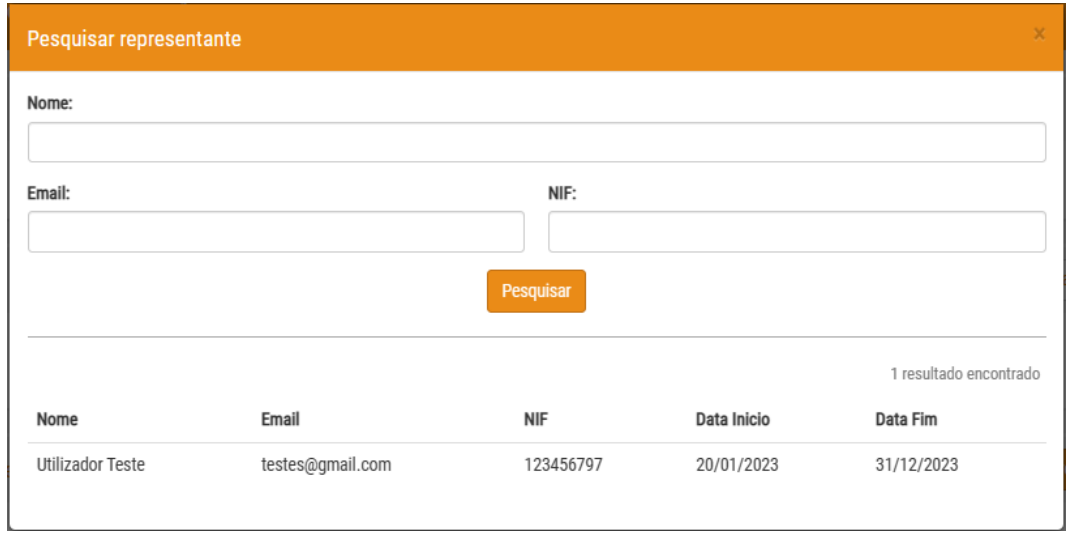